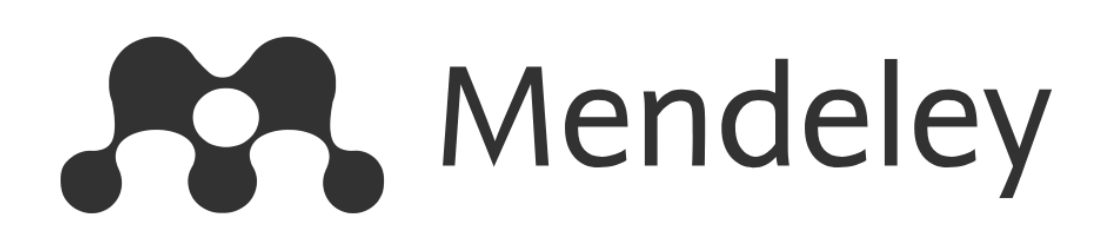

#### **1.Download and Install Program**

**For Windows 7, 8.1 and 10 (Version 1803)**

<https://www.mendeley.com/autoupdates/installer/Windows-x86/stable-incoming>

**For Mac OS 10.10 (Yosemite), 10.11 (El Capitan), 10.12 (Sierra), 10.13 (High Sierra)**

<https://www.mendeley.com/autoupdates/installer/Mac-x64/stable-incoming>

**For Linux**

[Download Mendeley Desktop for Linux | Mendeley](https://www.mendeley.com/download-mendeley-desktop-legacy/linux)

### **2. Create Account**

**<https://www.mendeley.com/>**

**Choose " Create a free account** 

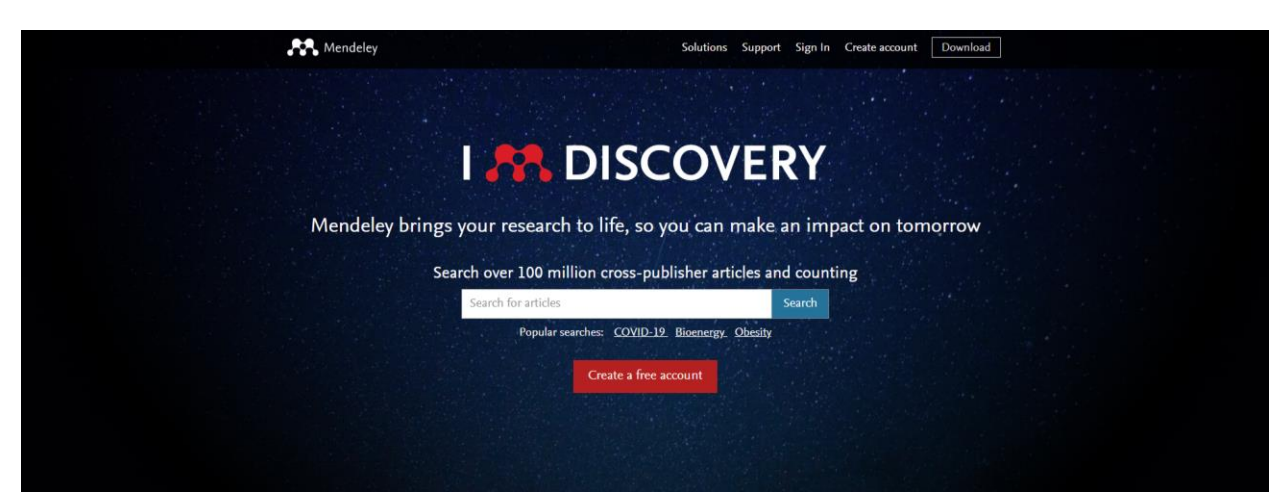

### **3. Add Email -> Continue**

#### Mendeley

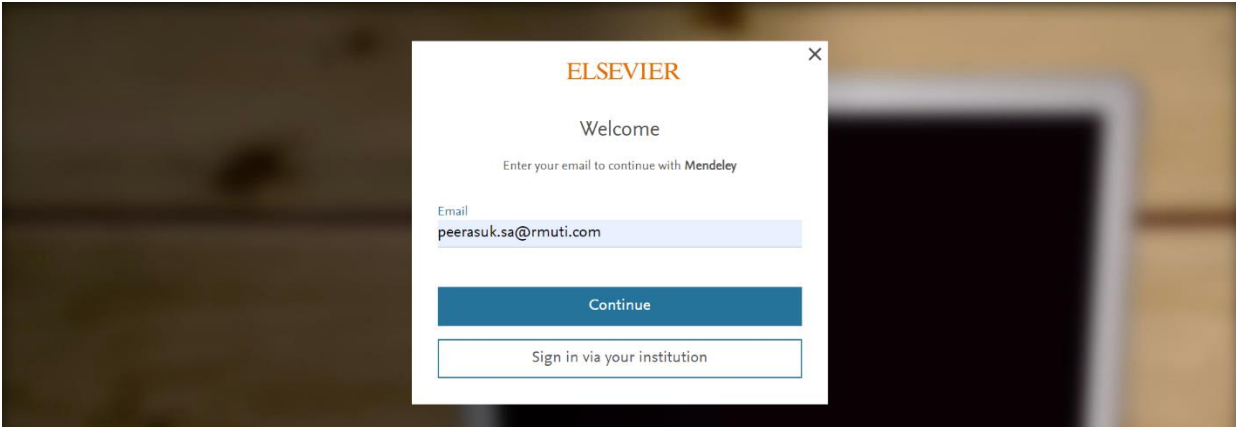

## **4. Add**

- **Given name, Family name**
- **Set Password**
- **Register**

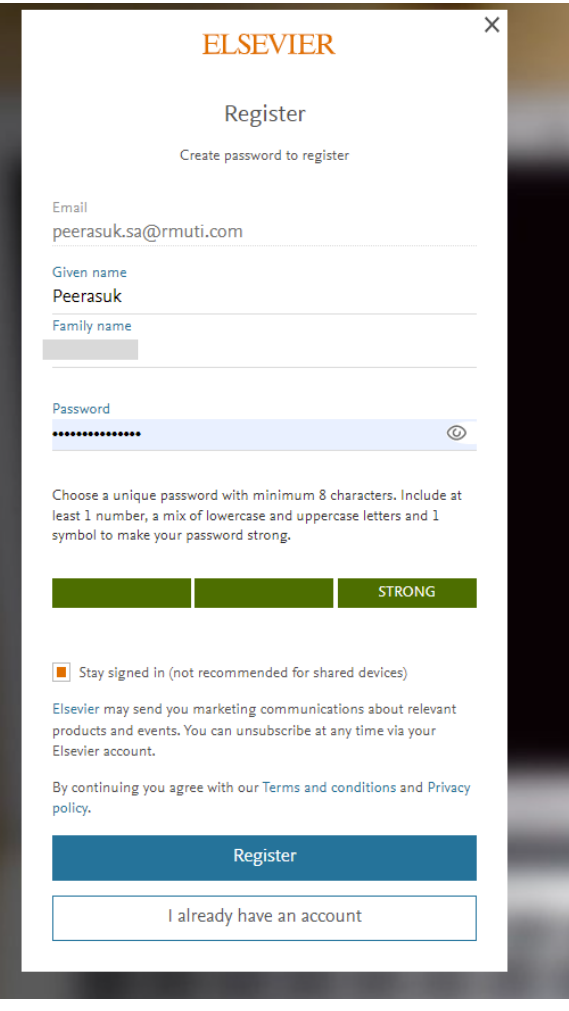

# **5. Continue -> Complete**

 $\mathbf{R}$  Mendeley

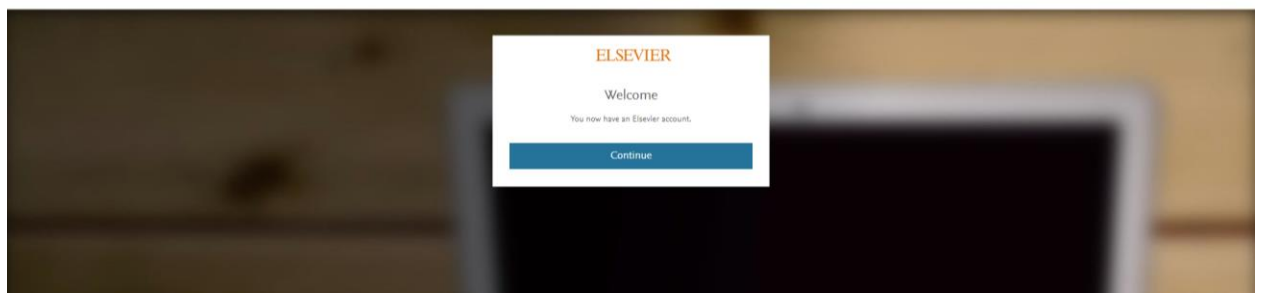

### **\*\*\*Note\*\*\***

■ Remember User name & Password for Login

# **6.Login Mendeley Desktop**

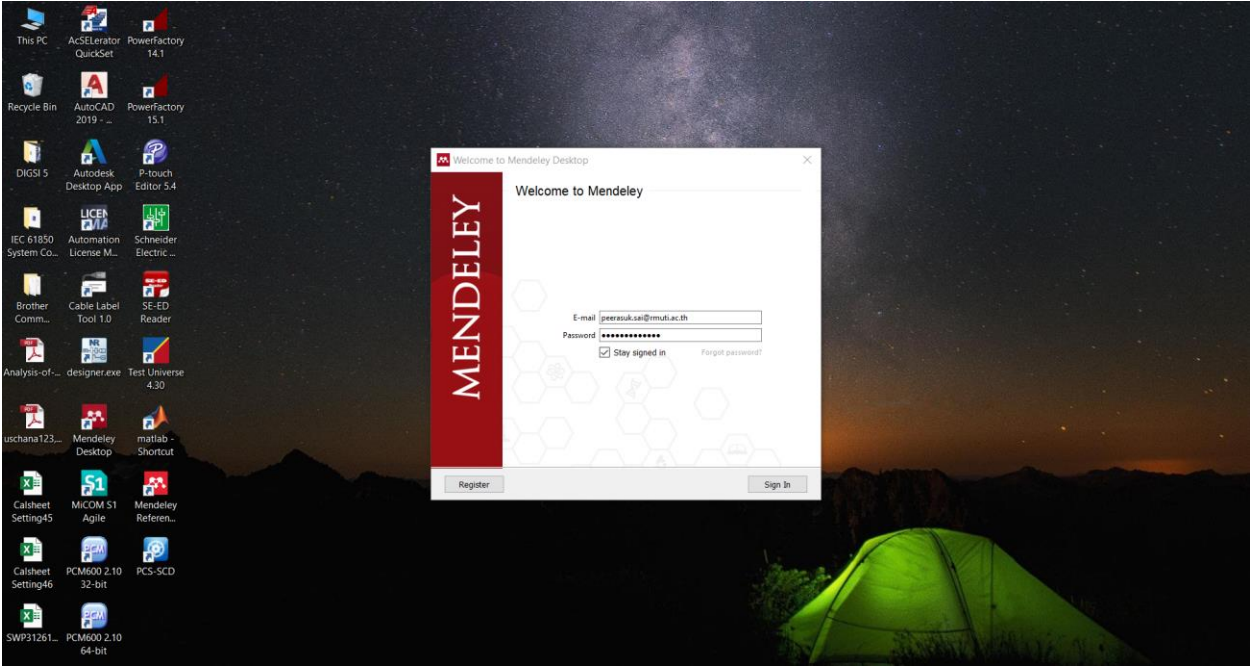

### **7. Install MS Word Plugin**

- **Tools**
- **Install MS Word Plugin**

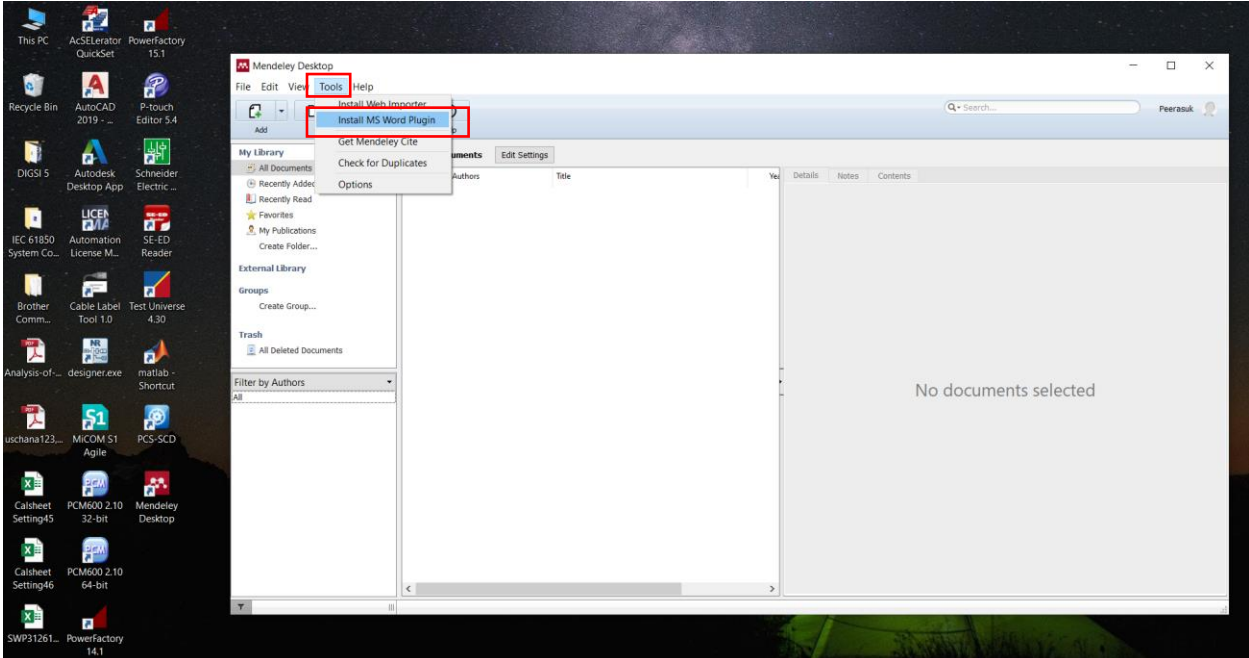

# **การใช้งาน Mendeley Desktop**

**1.Create New Folder for Project**

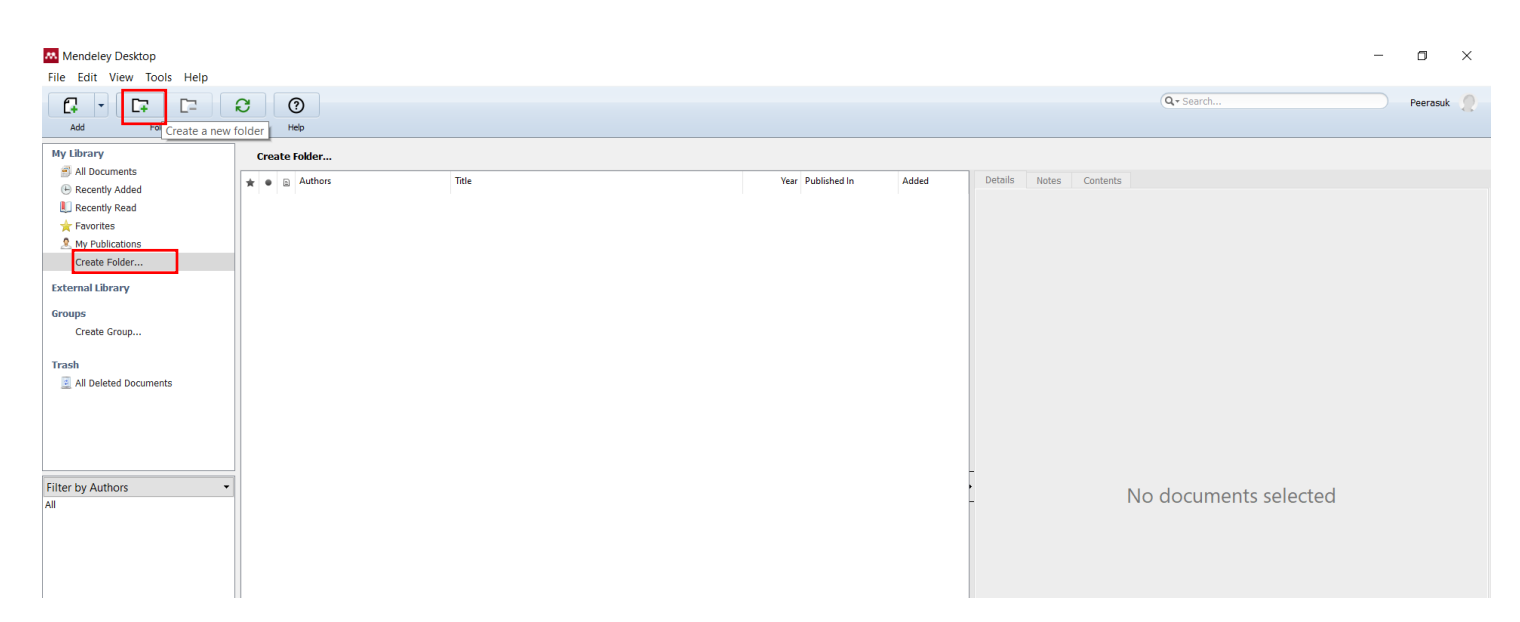

#### **2.Rename**

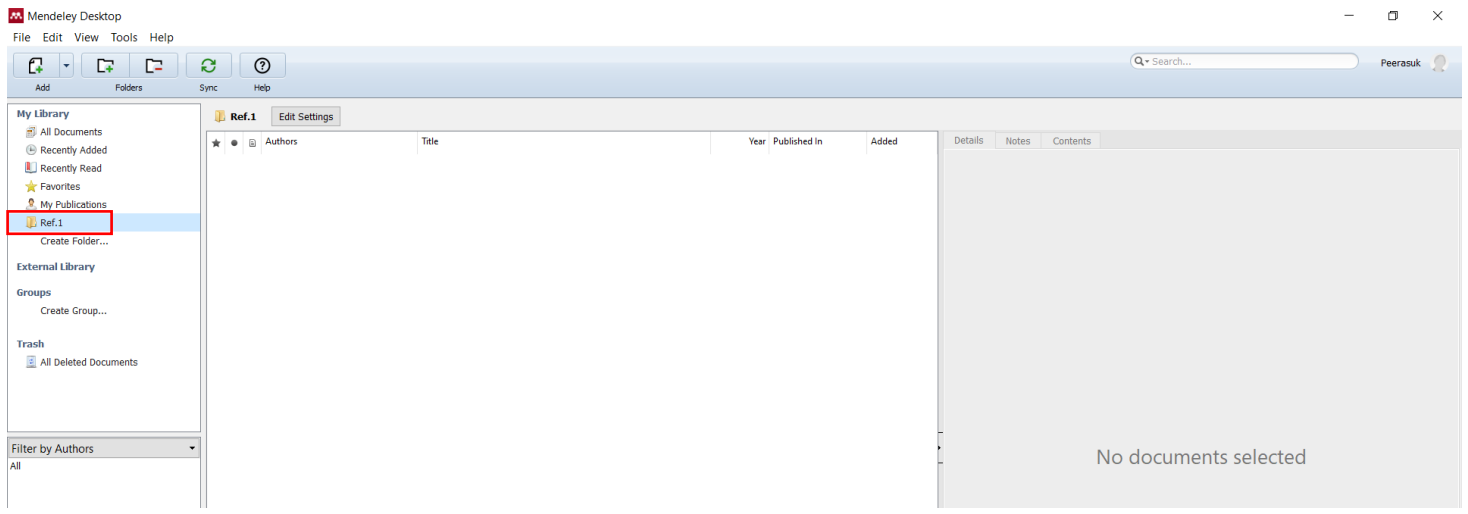

# **3.Import Reference Paper**

- Select Folder : Ref.1
- Add File
- **Select Paper**
- **Open**

L.

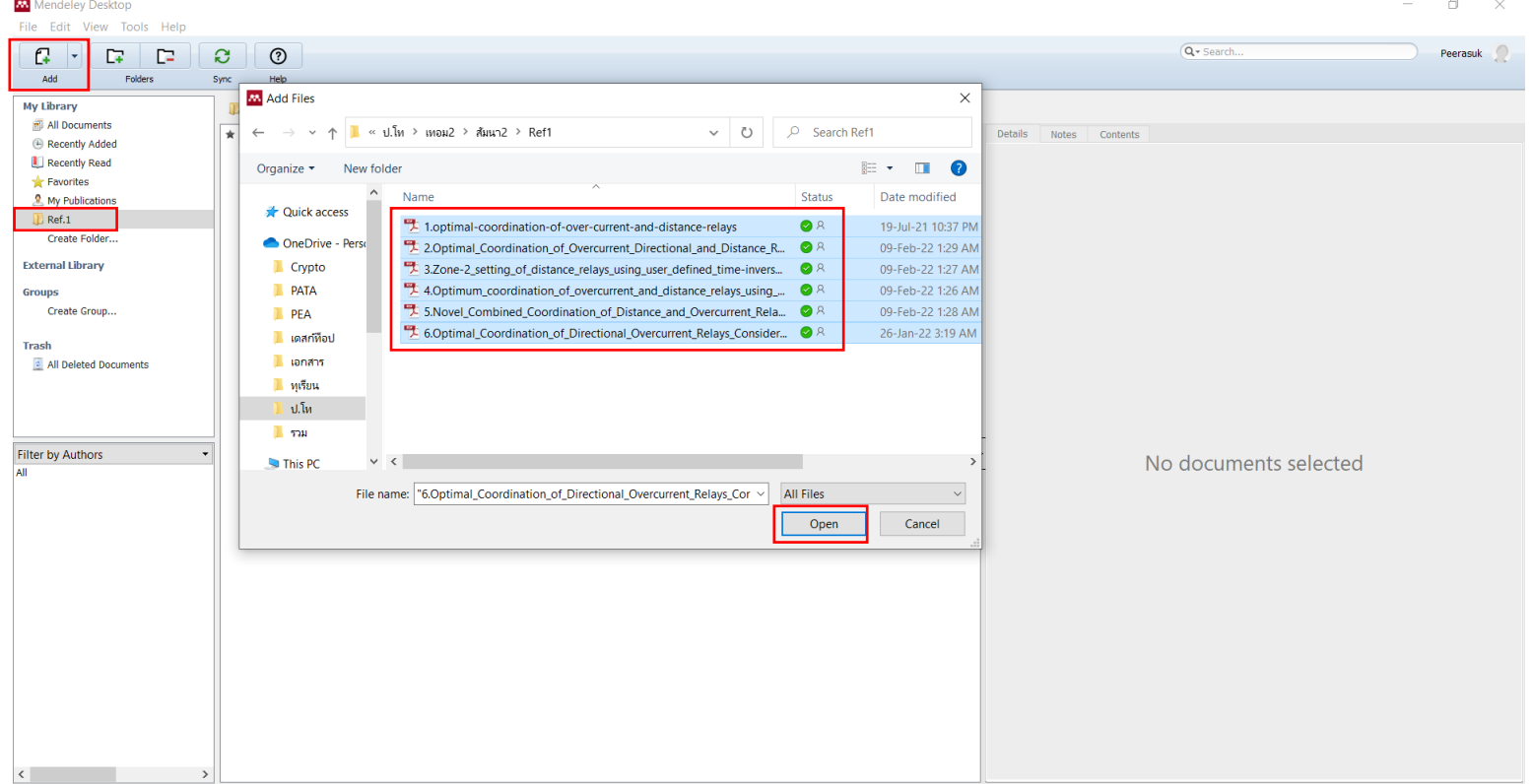

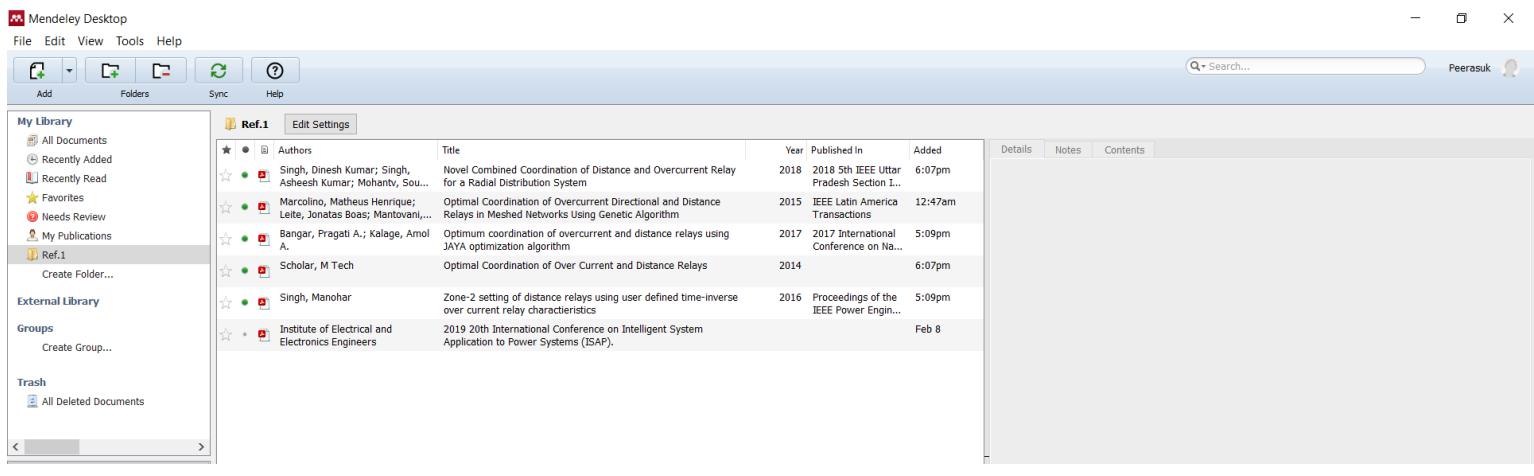

**5.Validation Data**

- **Select Paper**
- Check or Search by Mendeley
- **Details are correct**

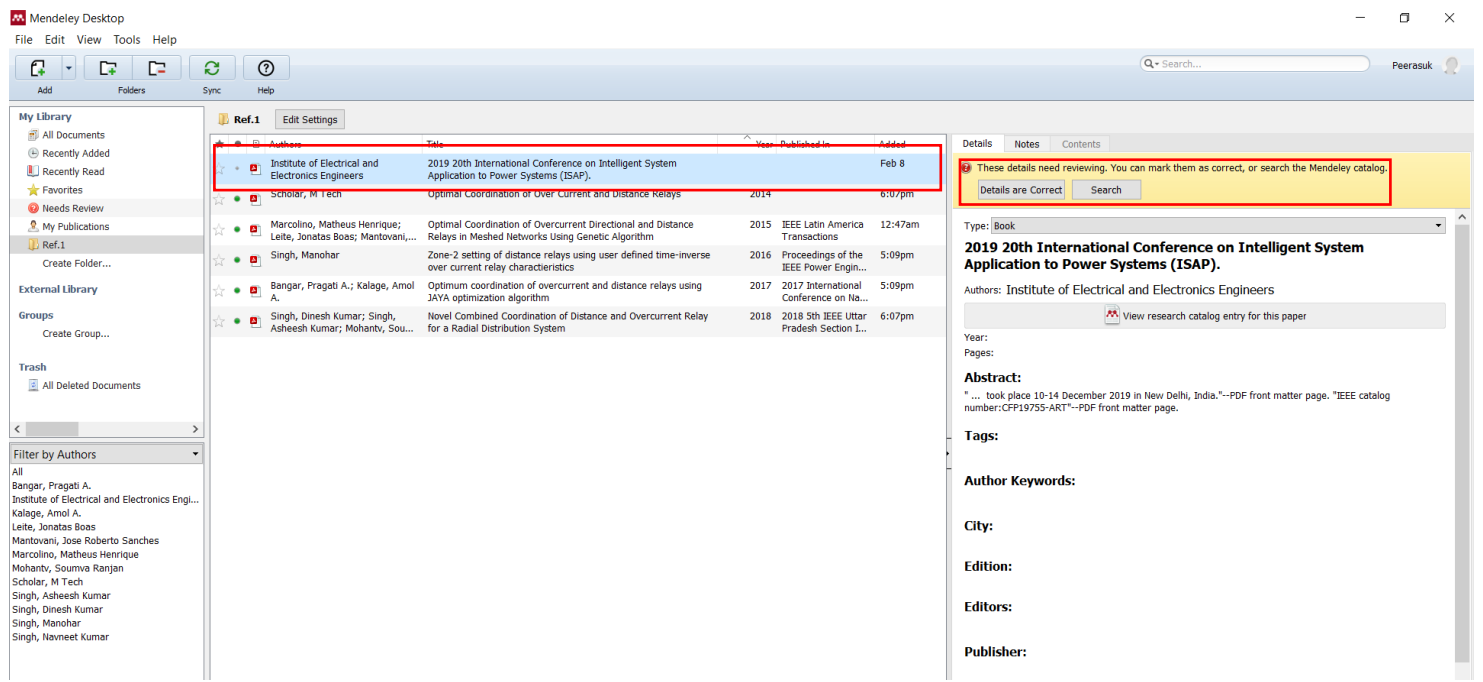

#### **6.Config Mendeley**

- **Open Mendeley**
- **Select "IEEE" and Use this Style**
- **Done**

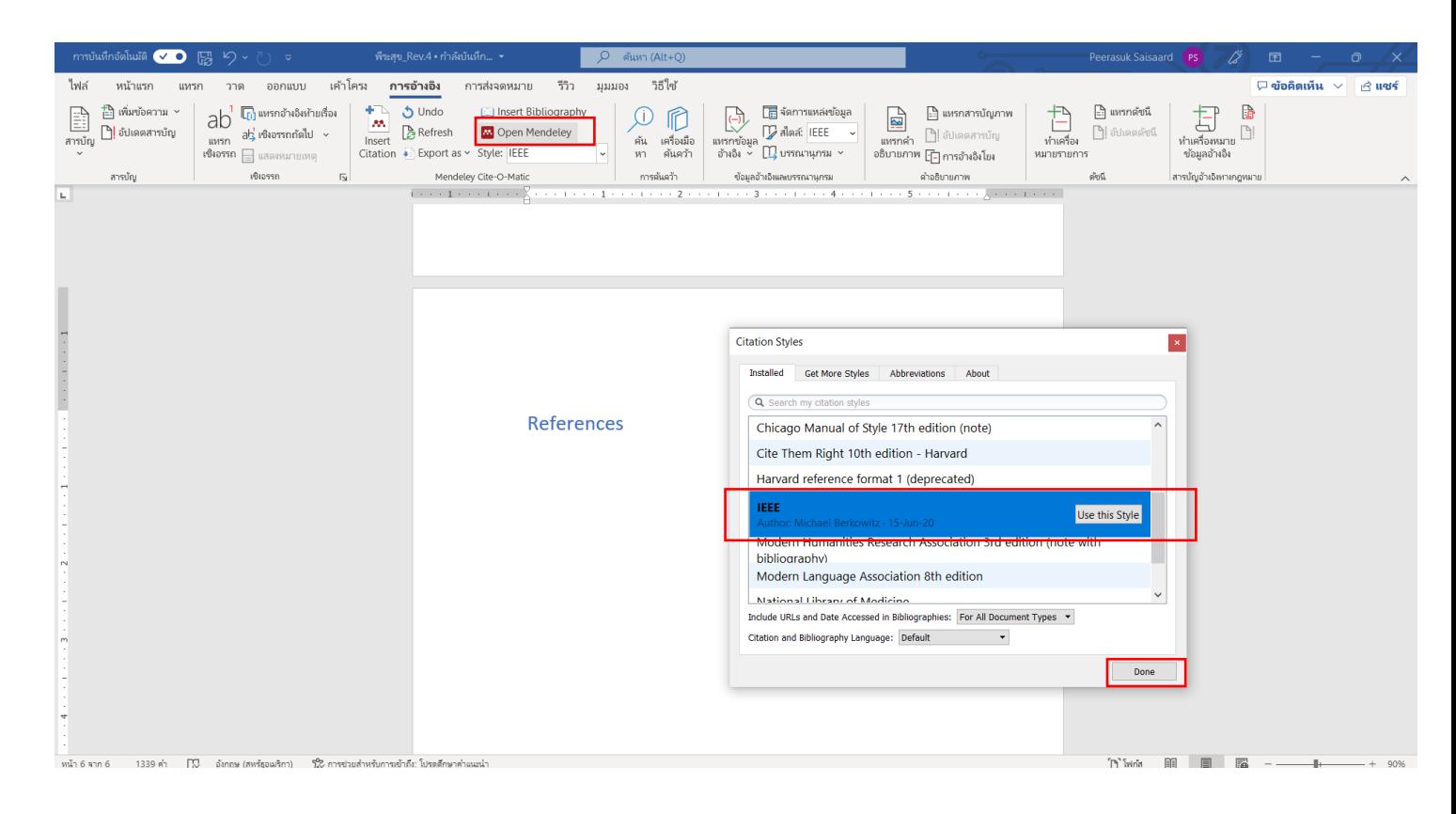

**7.Import Ref.**

- **Insert Bibliography**
- **See text "Use the "Insert Citation" button to add citations to this** document."
- **OK**

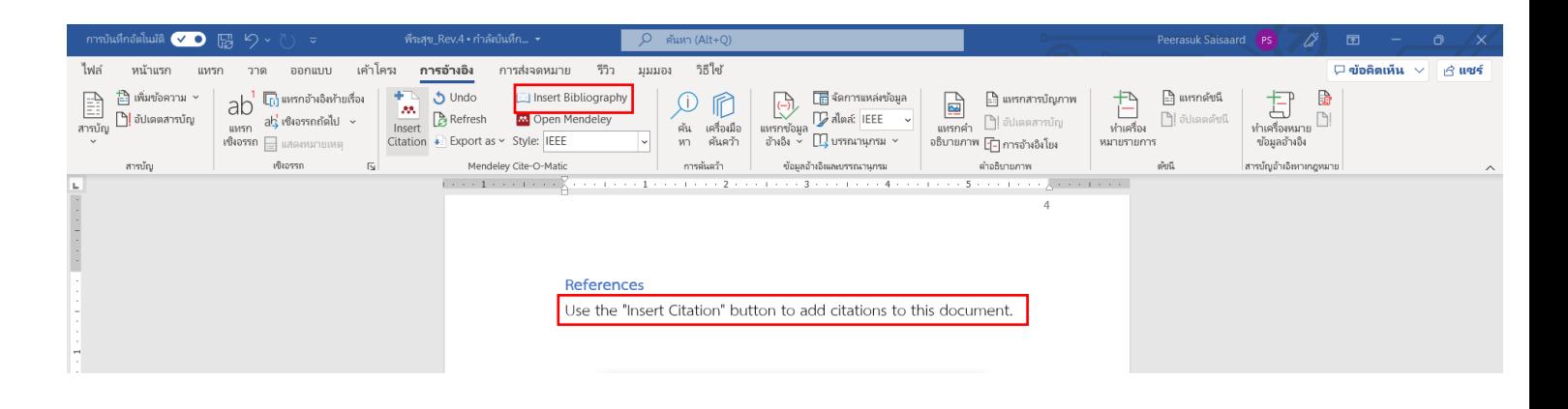

- Insert Citation
- Go to Mendeley

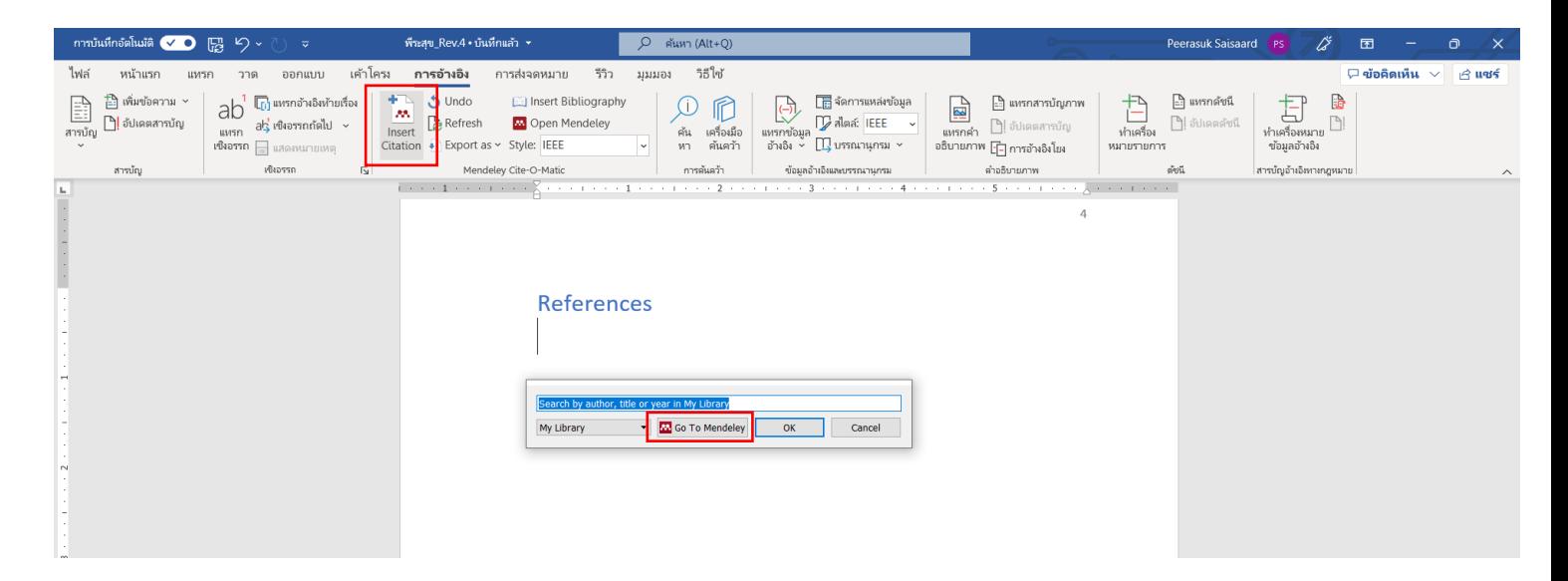

- **Select Paper for Ref.**
- **" Cite "**

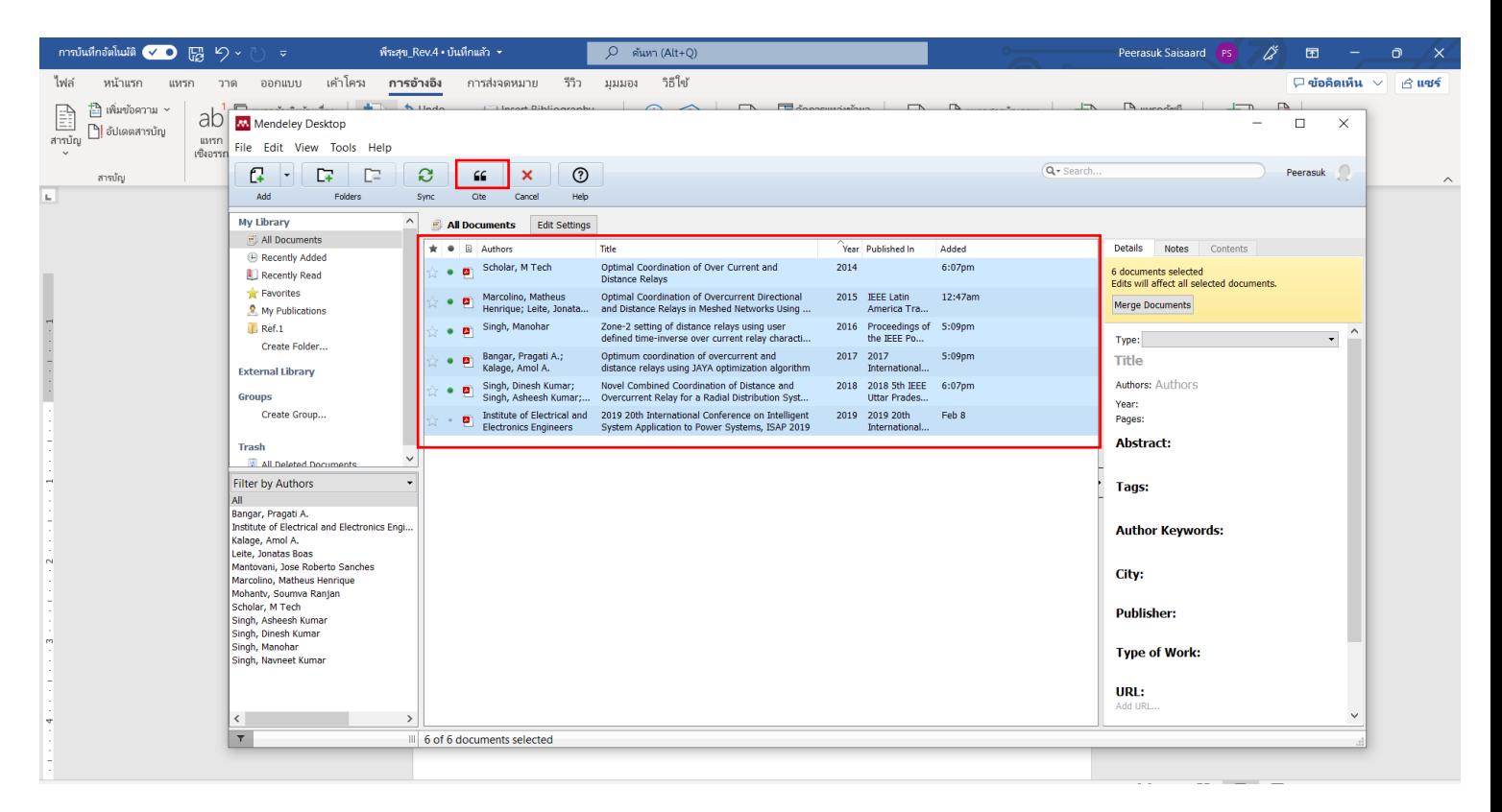

#### ■ Complete

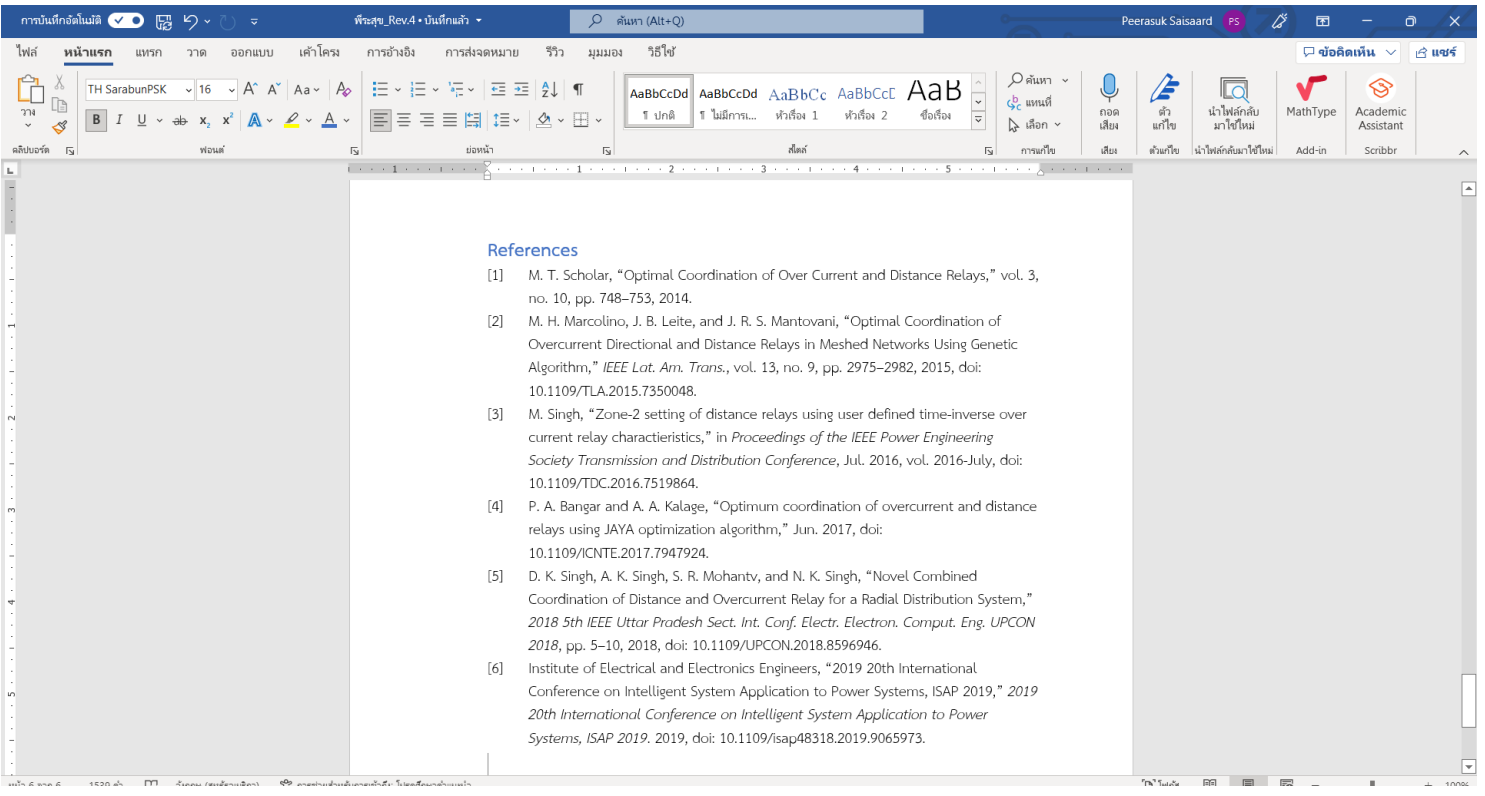

# **8. Validate and remove unwanted parts**

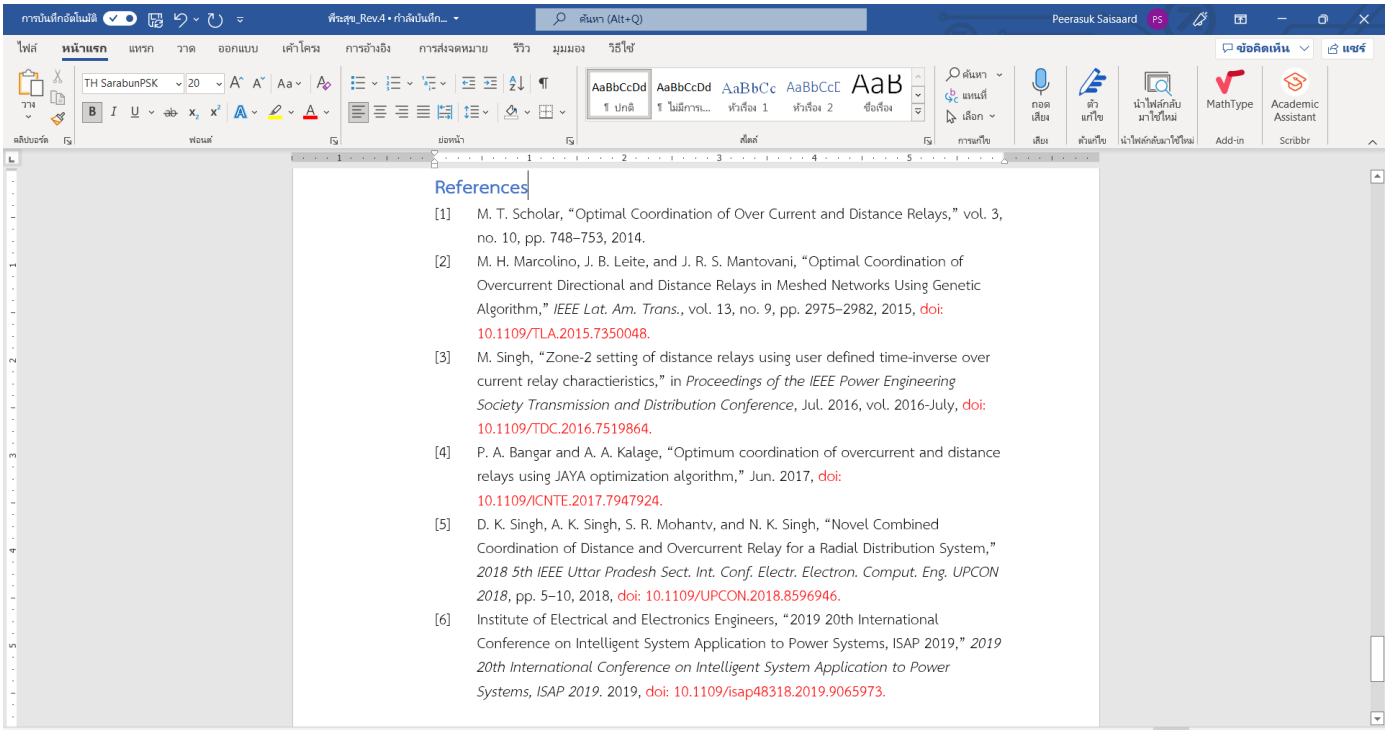